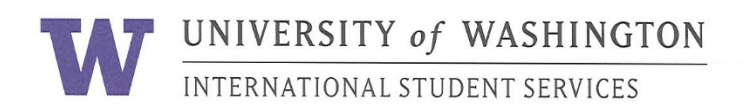

## **University of Washington Online Immigration Check-In Process – F1**

### **Purpose:**

The International Student Services' Immigration Document Upload form is a web-based application to allow new students to complete their immigration check-in 100% online.

This saves paper and eliminates lines at orientation.

For a **successful** experience it is very important that you:

- a) Read this manual
- b) Follow the steps in the order listed below

### **Step 1: Make digital files of your immigration documents.**

#### F-1 Students:

- $\Box$  Passport biographical page with valid expiration dates
- $\Box$  I-94 (after entry to U.S., download electronic I-94 at: https://i94.cbp.dhs.gov/I94/)
- F-1 visa *(Canadians exempt)*
- $\Box$  Page 1 of I-20 showing your signature
- a) Take a picture of your documents **before** you begin the upload process.
	- Check the files are clear and easy to read.
	- Either PDF or JPEG files are acceptable
	- File size is 1 MB maximum. Smaller is better.
	- Black and white is fine. Color is also fine. It is your choice.
- b) Name each digital file carefully.
	- Name the digital files in English
	- Name them your UW student ID number and the document type

Sample F-1 Student File Names: 1234567 passport

1234567 I94 1234567 visa 1234567 I20

### **Step 2: Save the digital files in your computer or electronic device**.

Remember where you save your electronic copies. These saved files can help you later if you lose your documents.

# Passport ID Page - Valid

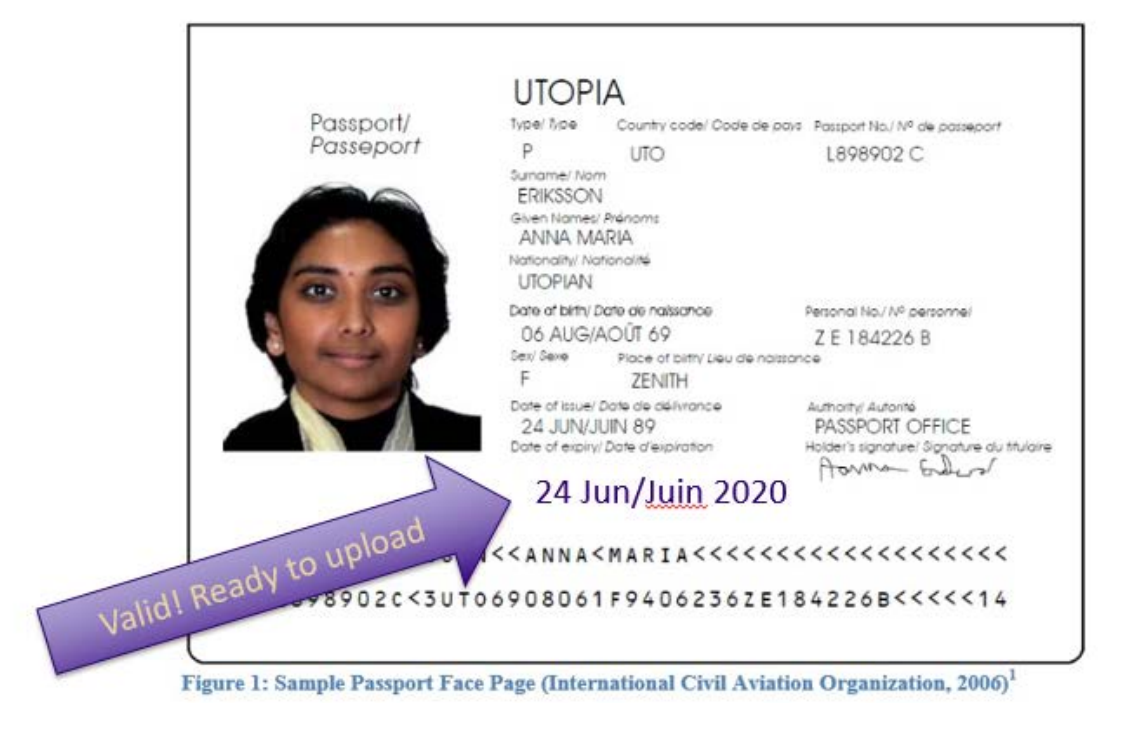

# Passport ID Page + Extension Stamp?

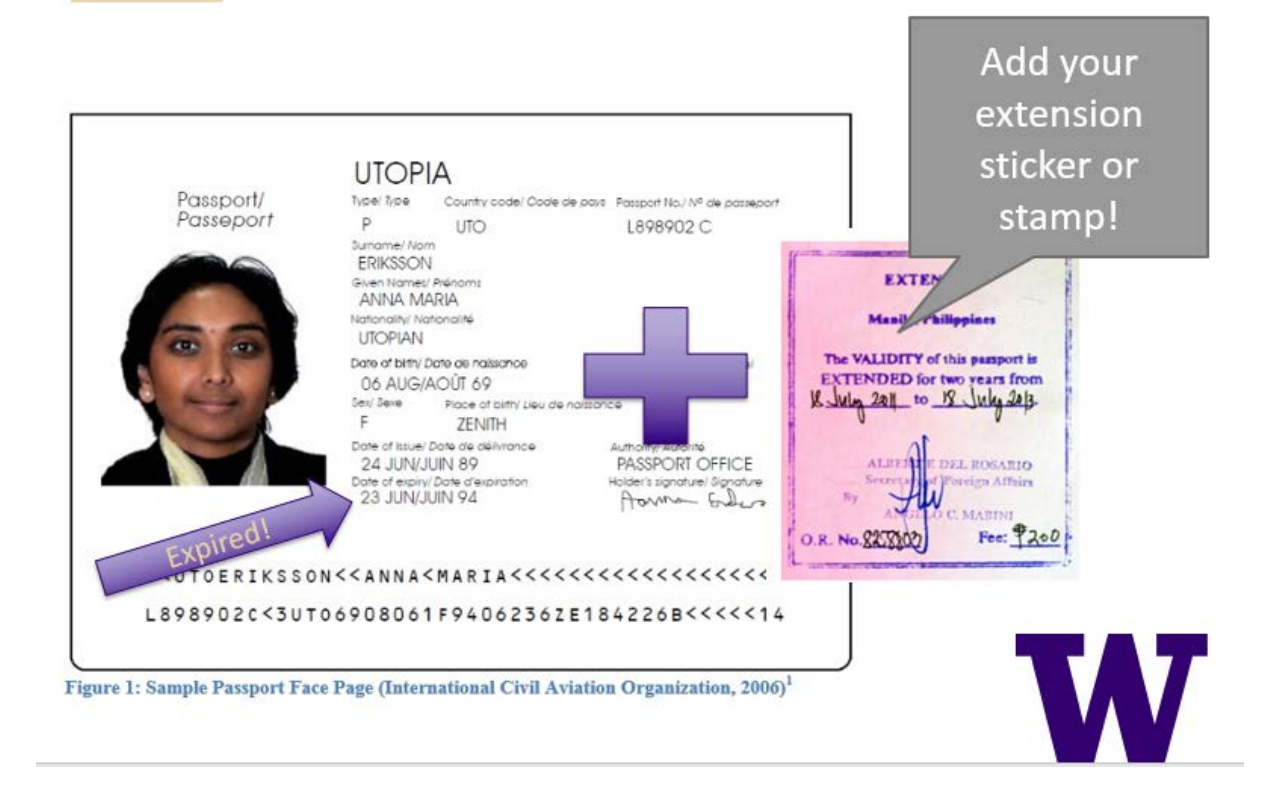

# I-20 – Page 1 Only

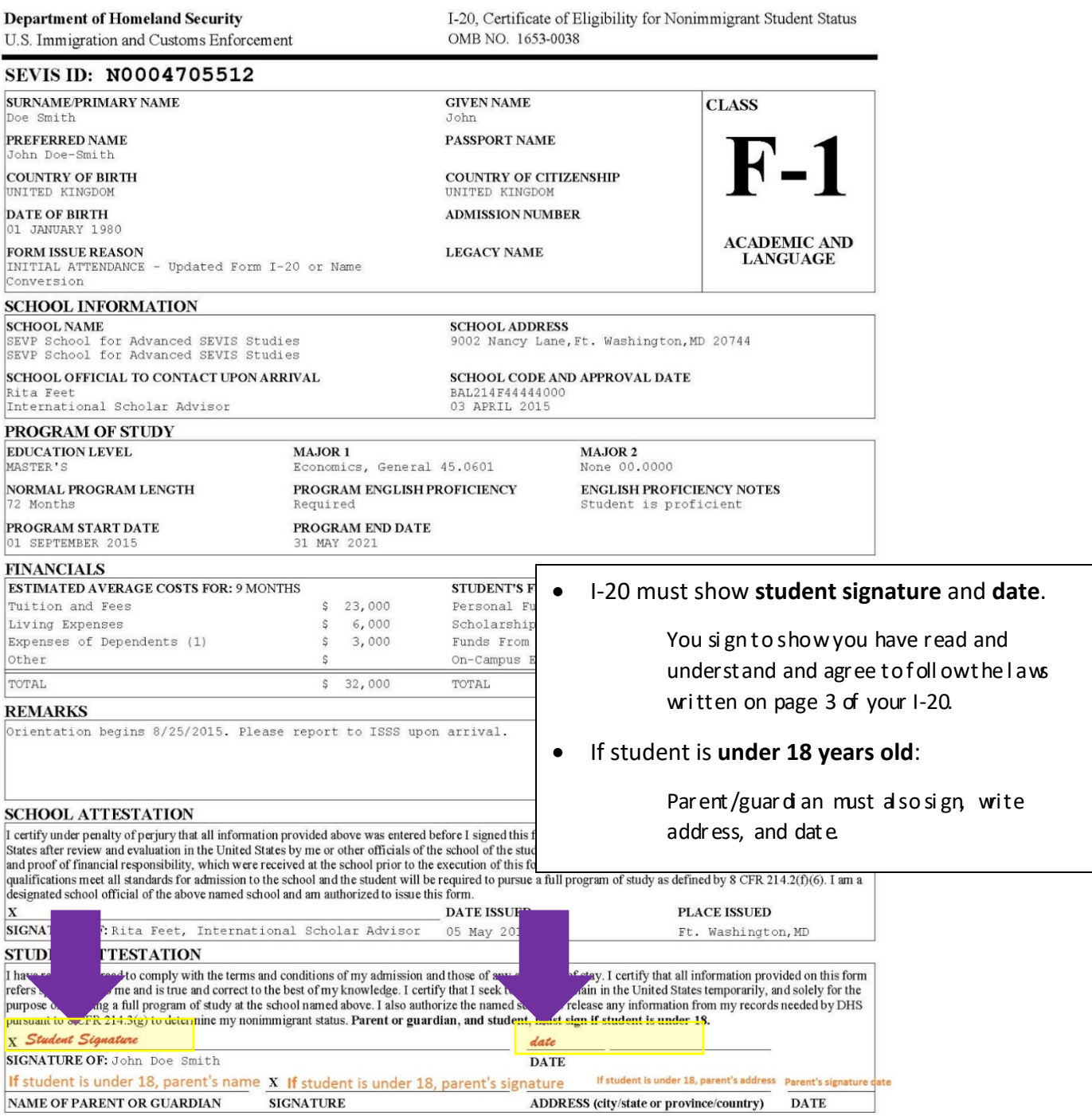

ICE Form I-20 A-B (3/31/2018)

Page 1 of 3

# F-1 visa page located inside the passport

Note: Canadians do not need a visa. (If you are traveling with a Canadian passport, please skip this step).

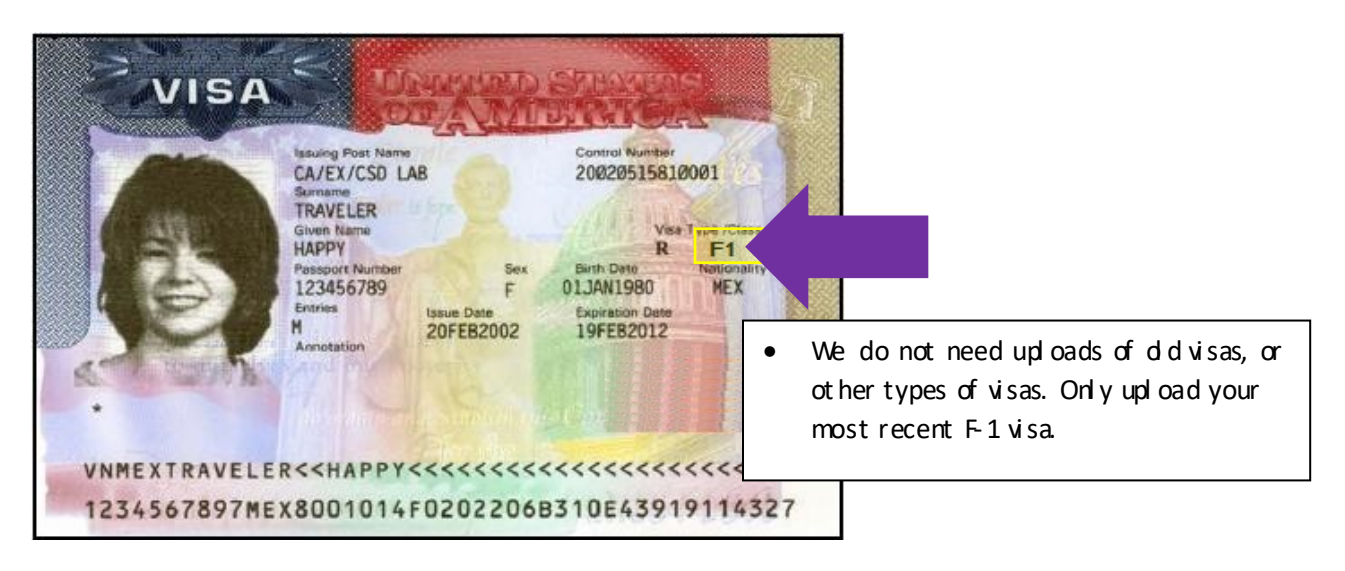

# I-94

**AFTER you arrive in the U.S., download and save a copy of your online I-94 record** To get a copy of the online I-94, go to: https://i94.cbp.dhs.gov/I94/

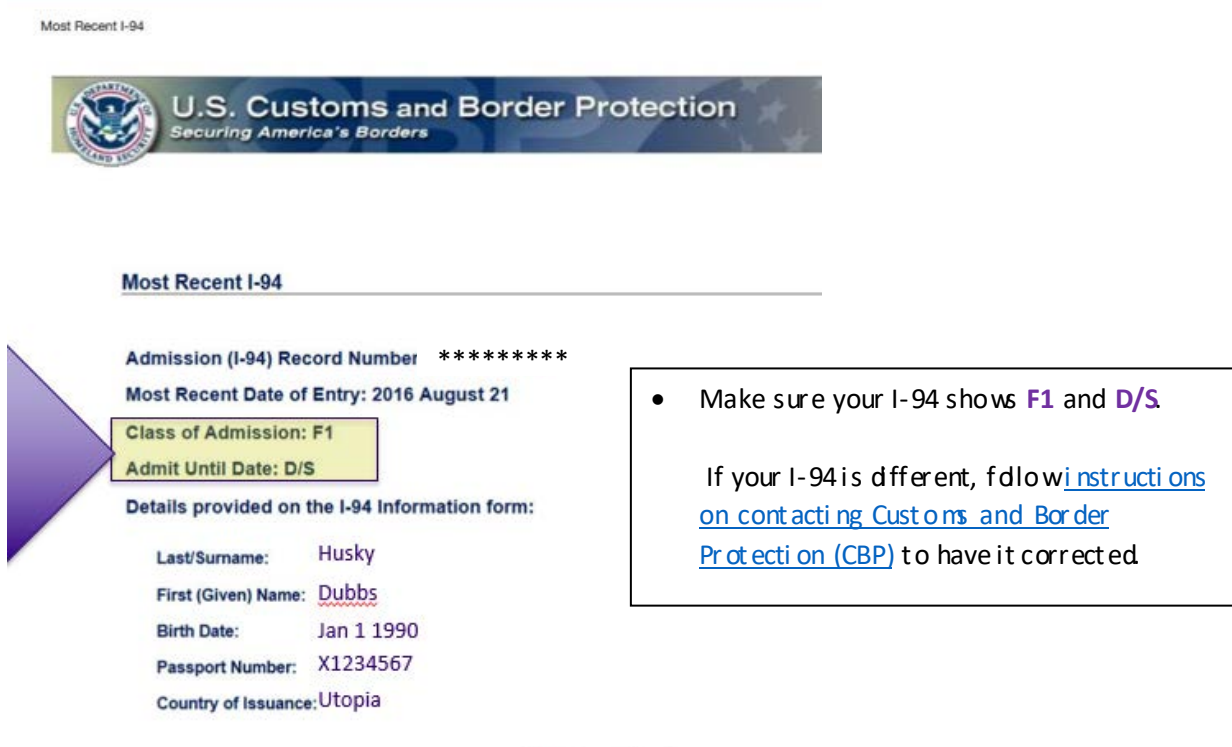

Get Travel History

### **Step 3: Go to the upload form:** <https://apps.iss.washington.edu/forms/intake/>

a) Log in using your UW net ID and password to access the upload form.

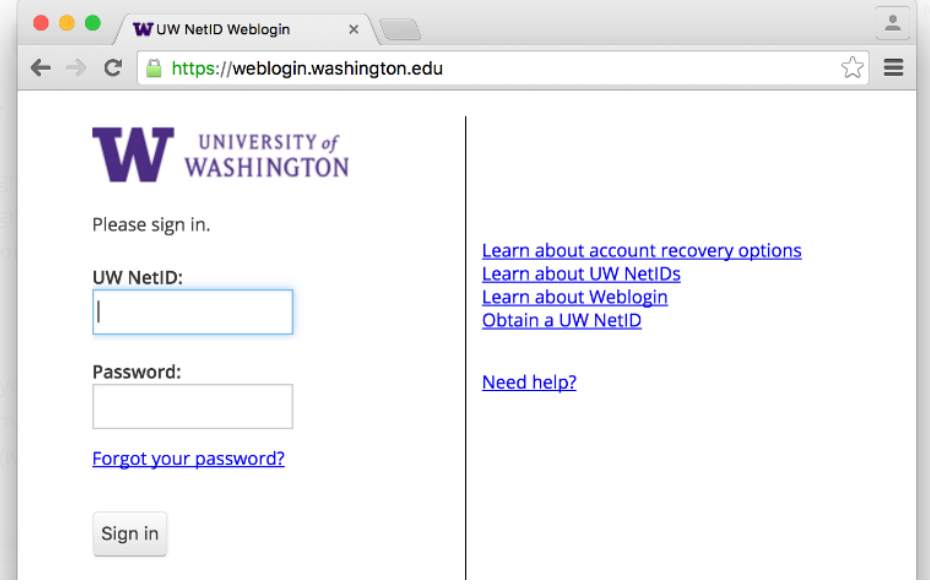

b) After logging in, you will see this screen. Confirm you are correctly logged-in.

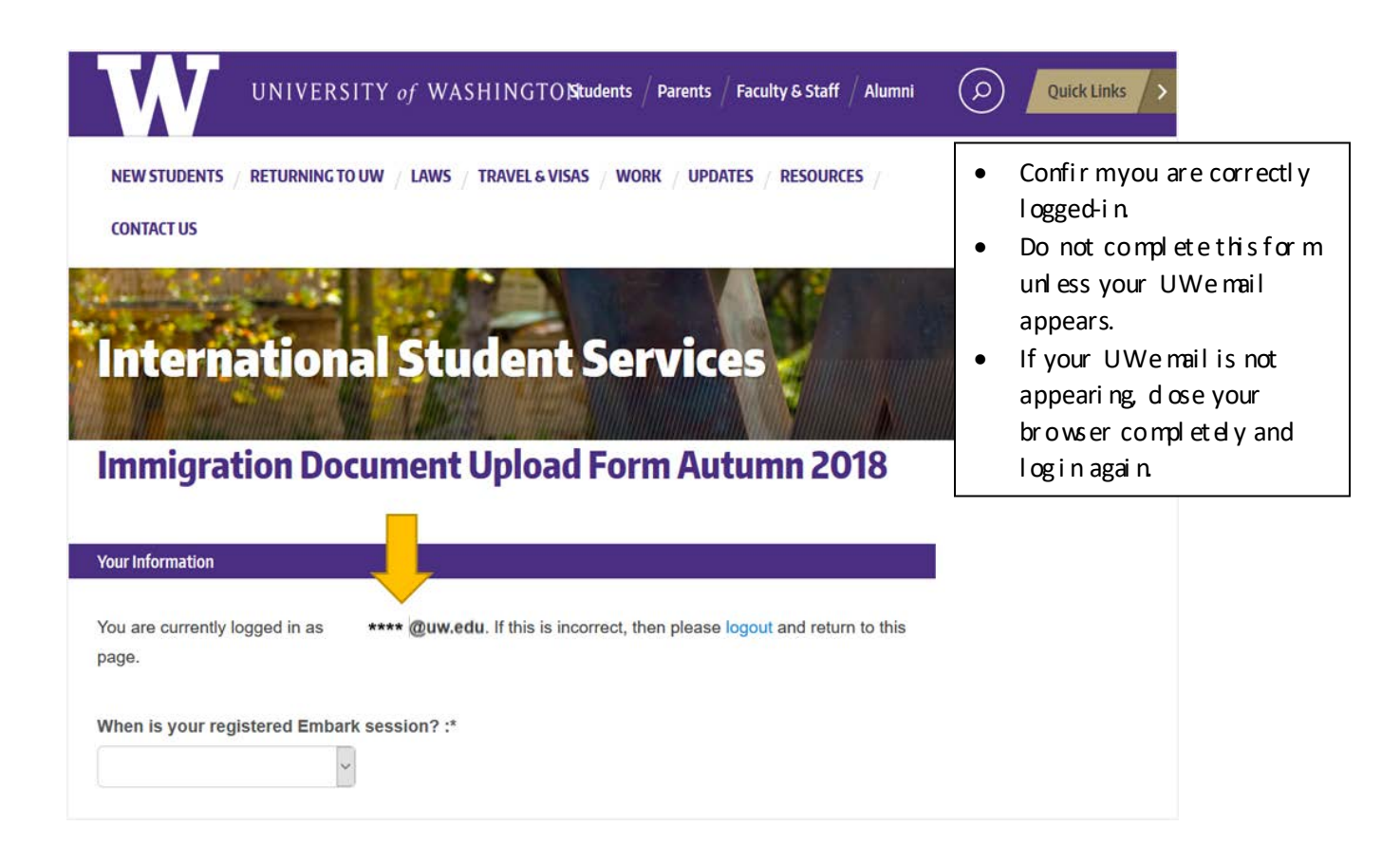

## **Step 4: Before Uploading, Choose Visa Type**

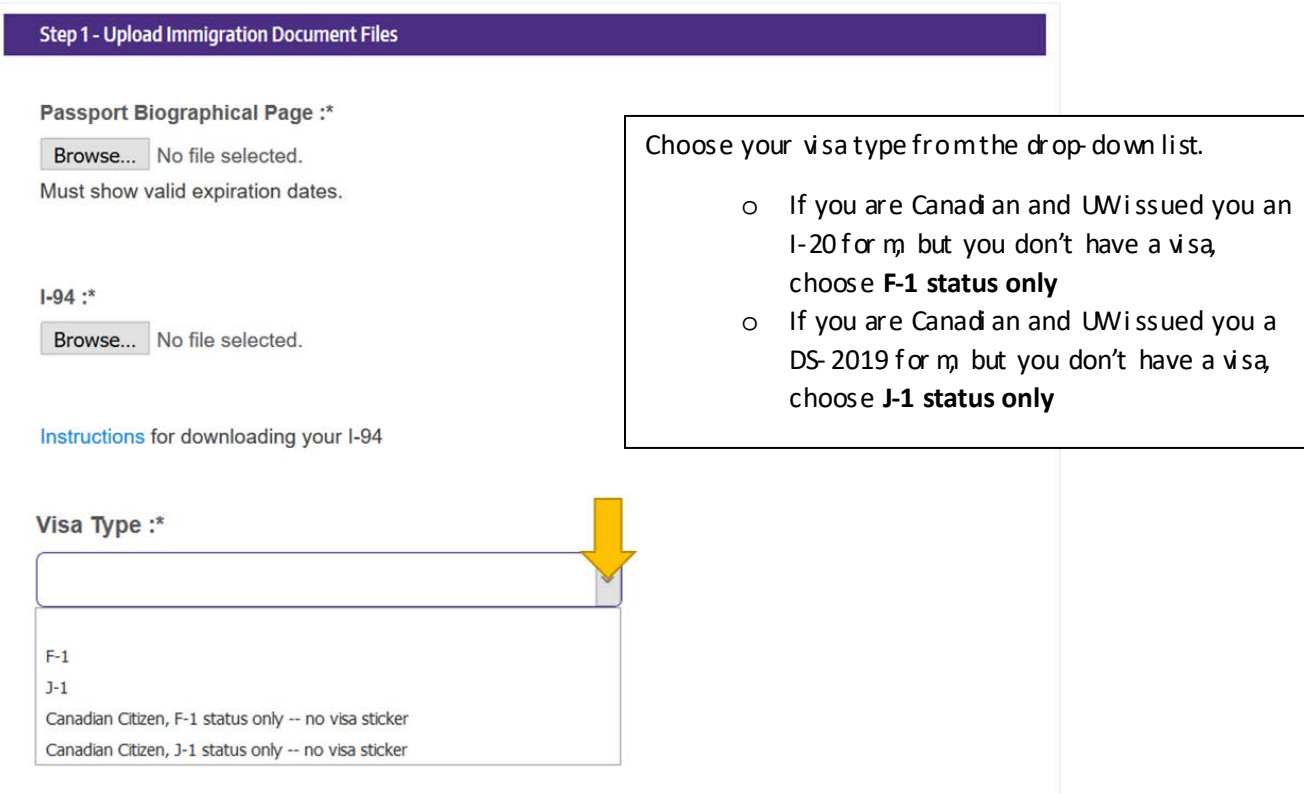

## **Step 5: Upload, Complete Contact Information Update, and Finish Form**

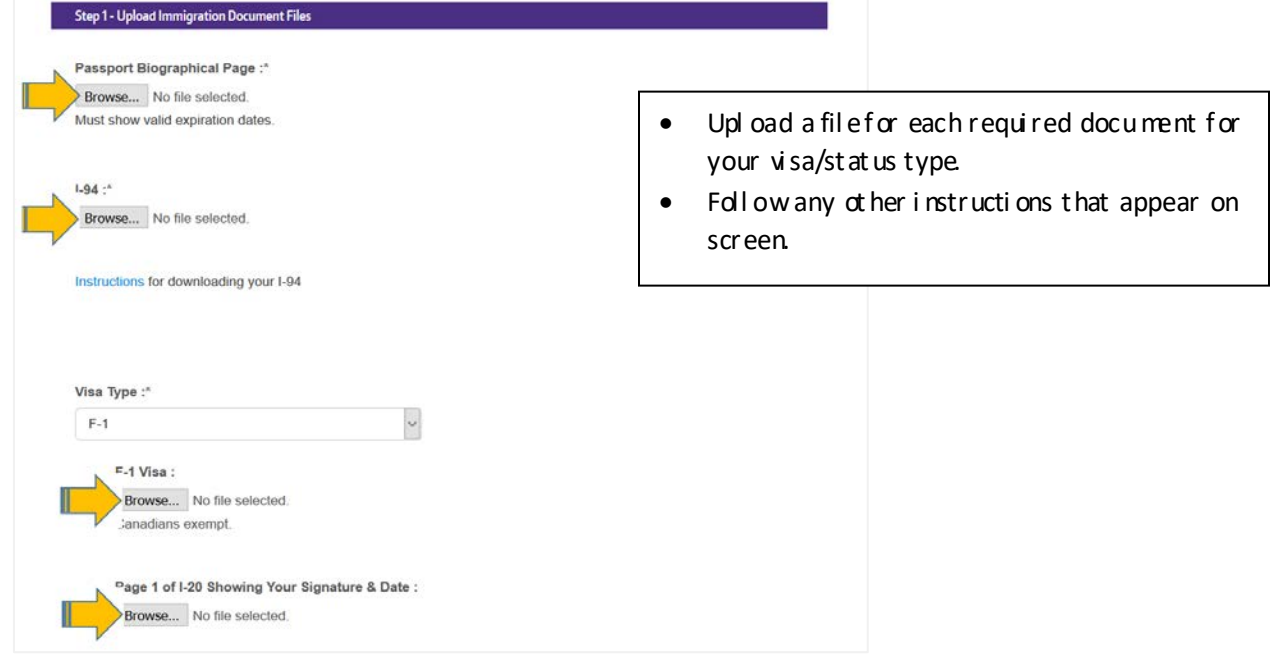

## **Step 6: Receive Confirmation Email**

After you submit, you will receive an email receipt.

If you have questions or concerns about your check-in, submit a [help request](https://iss.washington.edu/new-students/post-arrival-checklist/) online.